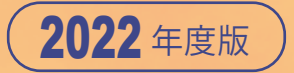

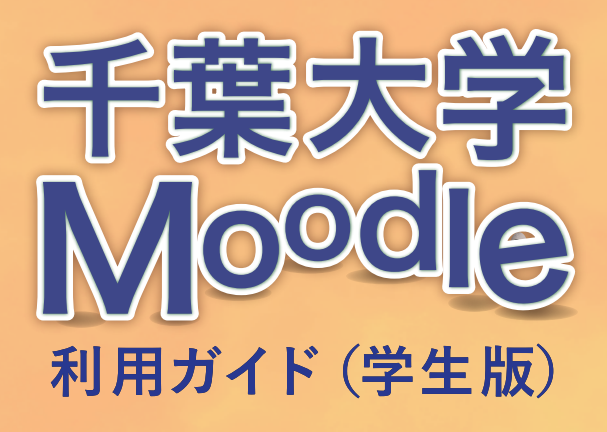

## 1 Moodleとは

Moodle (ムードル)は、Web 上で授業をサポートするためのシステムです。

教員が作成した Moodle上の授業ページ(ここでは「コース」と呼びます)にアクセスすることで、授業時間 以外でも授業の動画や資料を閲覧したり、小テストを受験しながら予習・復習をすることができます。

また、課題のレポートもオンラインで提出することができます。さらにその他にも、コース参加者との フォーラム(電子掲示板)を用いたディスカッションやWikiを用いた共同作業も可能です。

ただし、千葉大学のすべての授業で Moodle を利用しているわけではありません。また、それぞれの授業で のMoodleの使い方もさまざまです。授業を担当する教員の指示にしたがって利用してください。

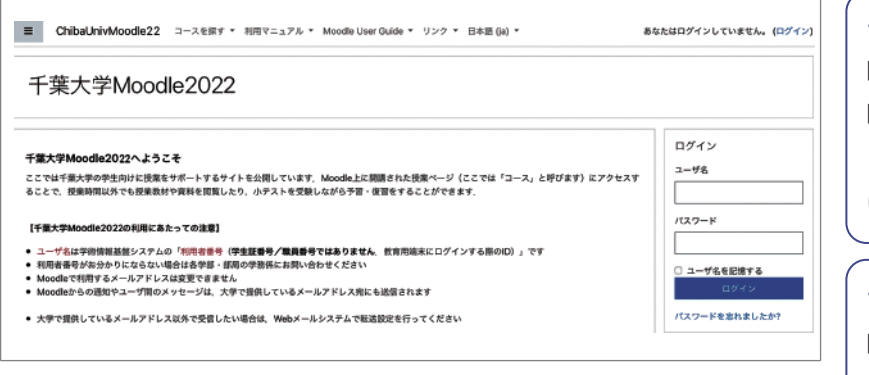

#### **〈ブラウザについての注意点〉**

Moodle の利用には Google Chrome、 Firefox、 Safari、Edgeの最新版を推奨 します。表示等に不具合があった場合 は、ブラウザの変更をお試しください。

#### **〈Cookie についての注意点〉**

Moodle の利用にあたって、ブラウザ の Cookie を有効にしてください。また Moodle のいくつかの機能(ドラッグ & ドロップでのファイルのアップロードな ど)では、JavaScript を有効にする必要 があります。ここでは JavaScript の利用 を前提として説明を進めます。

### **千葉大学 Moodle へは ⇩下記の URL よりアクセスできます**

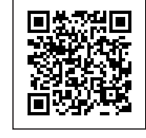

### **<https://moodle3.chiba-u.jp/moodle/>**

# 2 Moodleを利用するためには

Moodleを利用する際は、下記の手順でMoodleにログインした後、 「ユーザ情報の登録(必要な場合のみ)」と「コースへの自己登録」を行ってください。

### 1 **Moodleへのログイン**

ブラウザで https://moodle3.chiba-u.jp/moodle/ にアクセスします。 ログインには**利用者番号**とその**パスワード**を利用します。 (利用者番号 … 教育用端末を利用時のID、パスワード … 教育用端末利用時のパスワード) 入力後、「ログイン」をクリックします。

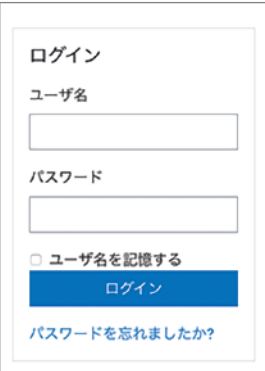

### 2 **ユーザ情報の登録(必要な場合のみ)**

初回ログイン時にユーザ情報の登録を促された場合は、下記の2つの項目を入力後、画面最下部の 「プロファイルを更新する」 フロファイルを更新ある」をクリックして、登録情報を更新してください。

(1)姓・名の入力 大学に届け出ている姓・名を入力してください。 (2) 所属の選択 プルダウンメニューから所属を選択してください。

▼ すべて (表示から削除溶みを除く) ▼

普遍教育

授業コース1 (T1・木2)

#### **<メールアドレスについて>**

Moodle からの連絡は、2020 年~ 2022 年入学の学部生・編入生は千葉大学 Gmail、2019 年以前入学 の学部生は千葉大学メールに届きます。ほかのメールアドレスで受信したい場合は、転送設定を行ってください。

#### 3 **ダッシュボード:登録コースの一覧** コース概要 ▼ すべて (表示から削除済みを除く) ▼ デフォルトでは登録した ログイン後に表示される「ダッシュボード」には、 ● すべて (表示から削除済みを除く) すべてのコース(表示から 学生ポータルで受講登録した授業などの登録済 進行中 削除済みを除く)が表示さ 未来 過去 コースが表示されます。 れていますが、表示形式を 星付き コースを選択すると、授業情報や教材にアクセス 変更できます。 表示から削除済み することができます。 コース概要 ダッシュボードの画面

自身でコース登録の必要がある場合は、 下記の④を参考にしてコースに登録してください。

#### **<履修登録との連携について>**

学生ポータルで履修登録した授業が Moodle を利用している場合、履修登録から約 1 日の間にコース に自動登録されます。

#### 4 **コースへの自己登録(必要な場合のみ)**

ダッシュボードに表示されていない未登録のコースを利用する場合は、画面上のメニューバーをプルダウン して「すべてのコース」から選択してください。選択したコースを利用するためには、授業担当教員が提示 する登録キー(パスワード)を入力して自己登録する必要があります(入力は初回アクセス時のみ)。

#### **(1) コースの選択**

画面上の「コースを探す」から「すべてのコース」をクリックすると、 普遍教育および学部ごとに分類されたコースカテゴリが表示され ますので、そちらから受講するコースを選択してください。

#### **(2) 登録キー(パスワード)の入力**

授業担当教員から教えられたコース登録のためのパスワード (登録キーと呼びます)を入力して「私を登録する」をクリック すると、コース内のコンテンツを閲覧できるようになります。

#### **<注意事項>**

コースに設定された登録キーが分からない場合は、授業担当教員に直接確認してください。

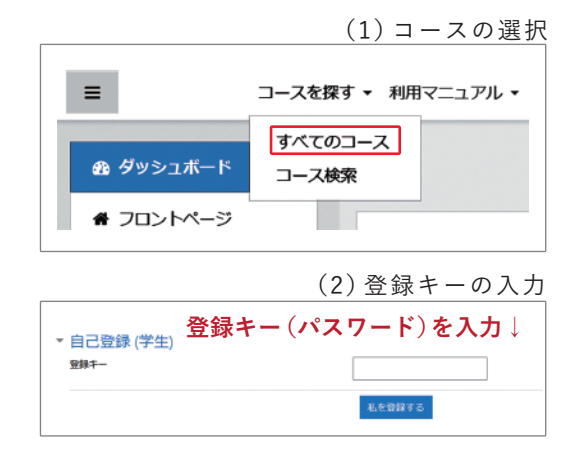

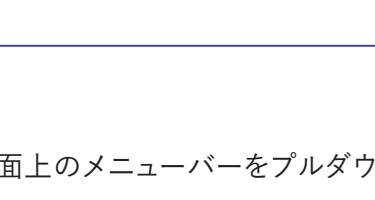

普遍教育

将挙コース2 (T1-2 · 月3)

||ニコース名▼||||カード▼

### 3レポート課題の提出

下記はレポートの提出の一例です。授業担当教員の指示に従って利用してください。 レポート提出にはファイルをアップロードする方法と、Moodle 上で直接文章を入力する方法がありますが、 ここではファイルをアップロードする方法について説明します。

- コース内に設定されている課題アイコン 1 をクリックし、課題の内容を表示します。
- $2$ ) 課題の内容や<u>提出期限</u>を確認してください。 「提出物をアップロード・入力する」をクリック して、3の「ファイル提出」の画面を表示します。
- 提出するレポートのファイルをMoodle にアッ 3 プロードするため、矢印で示されたウィンドウ にファイルをドラッグ&ドロップします。
- アップロードしたファイルが表示されていること 4 を確認し、「変更を保存する」をクリックして、 提出します。なお、ファイルアイコンをクリック して表示される画面では、ファイルのリネーム や削除が可能です。

#### **(1) 通常の確認画面** 5

最後に確認画面が表示されます。 右図のように提出ステータスが「評定のため に提出済み」となっていることを確認してくだ さい。

なお、提出後の編集が許可されている場合は 「提出を編集する」をクリックして提出ファイ ルを差し替えることも可能です。

**(2)「下書き(未提出)」と表示されるケース** コースの設定によっては、右図のように提出 ステータスに「下書き(未提出)」と表示され ることもあります。その場合は「課題を提出 する」を選択して、提出ステータスを「評定 のために提出済み」としてください。

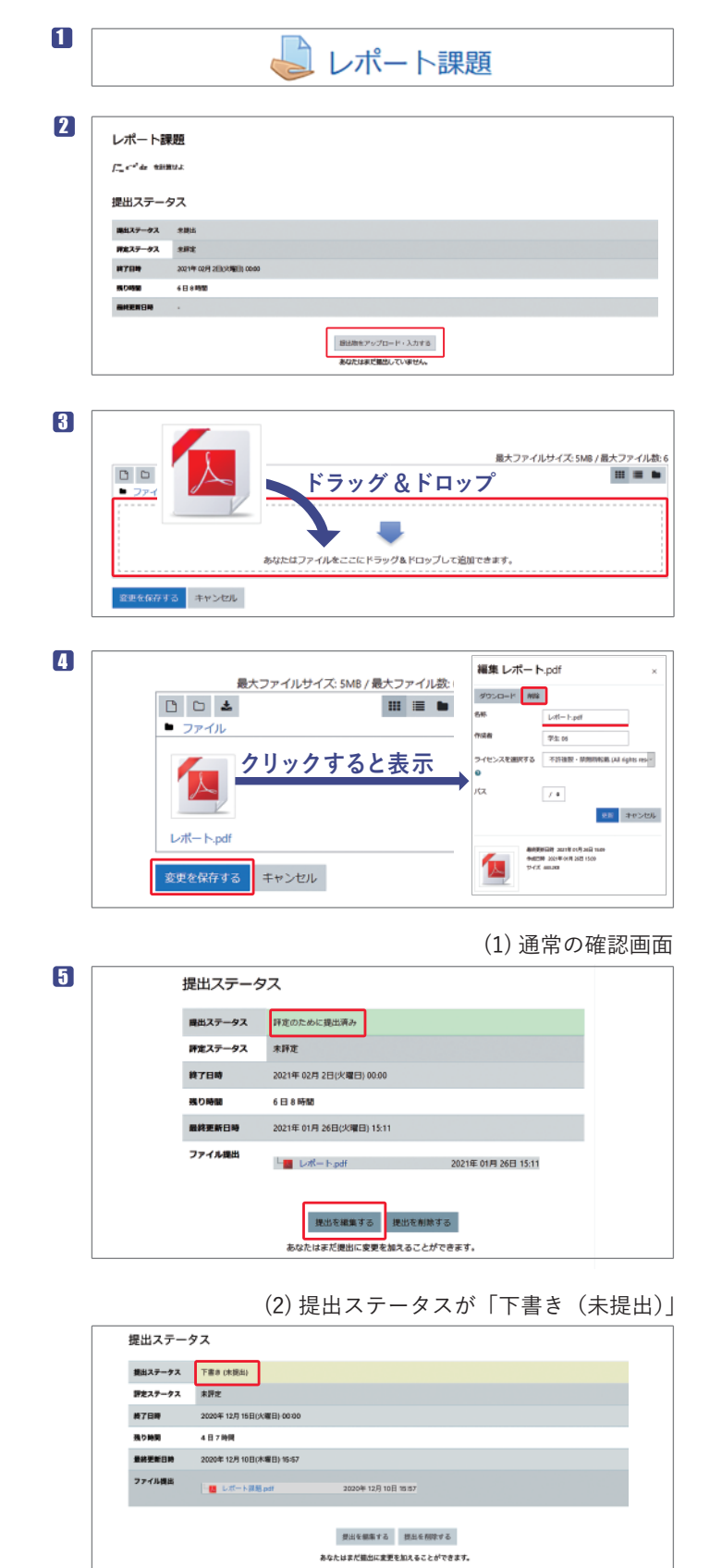

**BREEZEY** この課題を提出した時点であなたはこれ以上変更できないようになります。

### 4 小テストの受験

下記は小テスト受験の一例です。授業によって小テストの設定は異なります。授業担当教員の指示に従って利用してください。

1

- コースに設定されている小テストアイコン 1 をクリックし、小テストの内容を表示します。
- 表示された問題に順次解答します(授業ごと 2 に設定は異なります。一度しか解答できない 場合もあれば、正解するまで解答することが できるように設定されている場合もあります)。 「次のページ」をクリックすると、次の問題に 移ります。また「テスト終了…」をクリックす ると3 の画面に移ります。
- すべての問題に解答後、画面最下部の「すべ 3 ての解答を送信して採点待ち」をクリックします。
- 4) 確認画面が表示されますので、改めて |すべ ての解答を送信して採点待ち」を選択します。 **この操作をしないと未受験とみなされます** ので注意してください。
- 最後に得点や正誤情報などをまとめた受験レ 5 ポートが表示されて受験完了です(授業担当 者の設定により、受験レポートが表示されない 場合もあります)。

## 5 授業動画の視聴

下記は動画の視聴の一例です。授業によって視聴設定は異なります。授業担当教員の指示に従って利用してください。

1 コースに設定されている動画アイコン 1 ╫ 将業動画 1 をクリックし、小テストの内容を表示します。 **2 Defense in the contract of the contract of the contract of the contract of the contract of the contract of the contract of the contract of the contract of the contract of the contract of the contract of the contract** 2 表示された音声·動画にアクセスし、再 <mark>積聴状況: 100% (</mark>積聴済) [2: 22/22/22; 2.41d] V025815 画面左上に「**100%(視** 生を開始します。 **聴済)」**と表示されるの で確認する。 授業動画の視聴方法については「メディア授 ②画面左下の**「視聴状 況を保存」**をクリック。 [業サイト\(学生向け\)」の「](https://sites.google.com/public.gs.chiba-u.jp/mediaclass-student/ondemand#h.gsma49za0zfm)**オンデマンド型の** CHIRA UNIVERSITY ③コース右上の「**活動 メディア授業の受講」**も確認してください。 **から抜ける」**をクリックし、 別画面に移動して終了 6 お問い合わせ

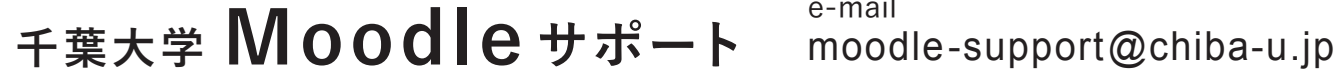

**▶ PC サポートデスク ▶ コンテンツ制作室**

対面 / オンラインで学生スタッフに相談可能→ **<https://alc.chiba-u.jp/eyr/2020/08/28/01alsatt>**

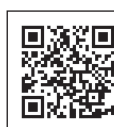

学務部 教育企画課

e-mail

附属図書館本館

〈アカデミック・リンク・センター〉I 棟2階

**アカデミック・リンク・センター**

附属図書館利用支援企画課 アカデミック・リンクグループ

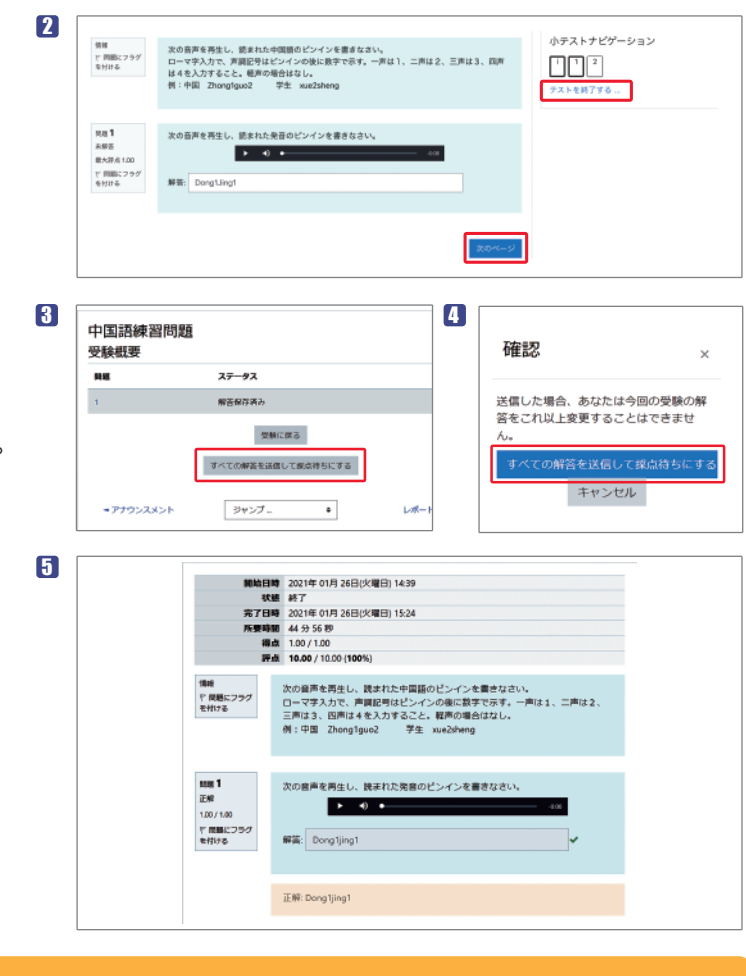

中国語練習問題